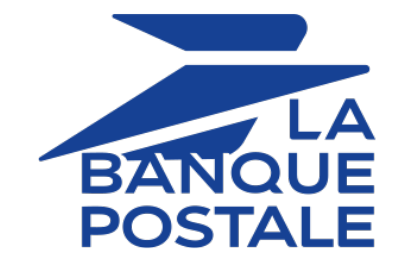

# **Personnalisation avancée**

# **Manuel utilisateur du Back Office**

Version du document 1.5

# **Sommaire**

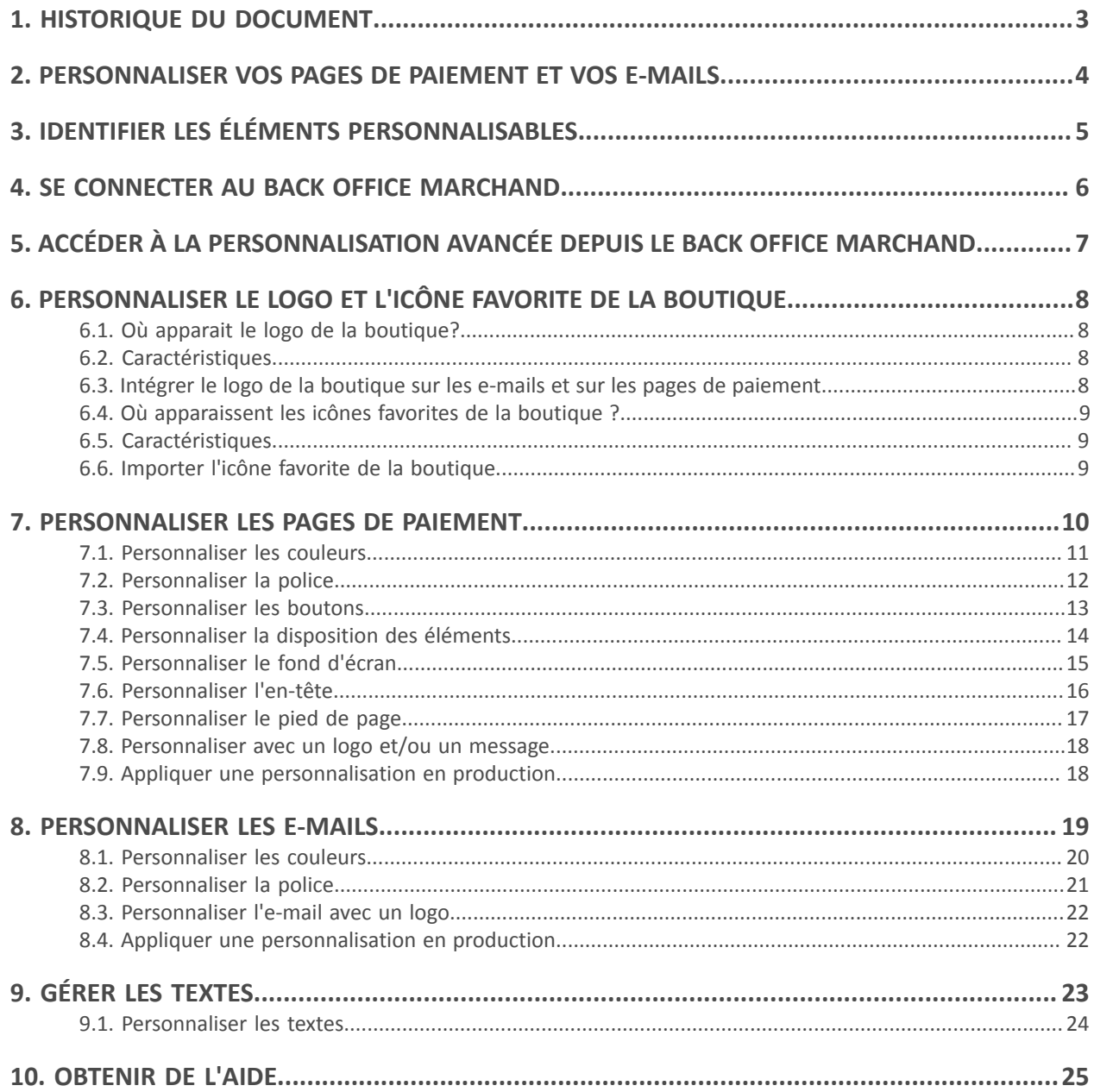

# <span id="page-2-0"></span>**1. HISTORIQUE DU DOCUMENT**

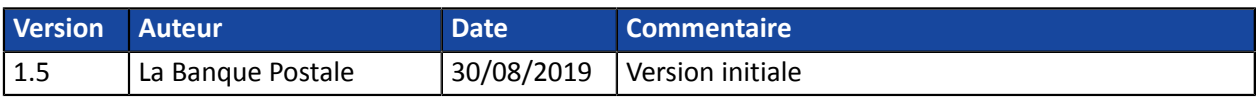

Ce document et son contenu sont strictement confidentiels. Il n'est pas contractuel. Toute reproduction et/ou distribution de tout ou partie de ce document ou de son contenu à une entité tierce sont strictement interdites ou sujettes à une autorisation écrite préalable de La Banque Postale. Tous droits réservés.

<span id="page-3-0"></span>La plateforme de paiement met à disposition une page de paiement et des e-mails de confirmation/ notification.

Ces éléments peuvent faire l'objet d'une personnalisation.

Il sera ainsi possible de :

- modifier vos pages de paiement et vos e-mails afin de les rendre visuellement proches de votre site marchand,
- conforter l'acheteur et instaurer un climat de confiance lors de la redirection pour procéder au paiement.

Veuillez contacter le Service Assistance Monétique Commerçants de votre plateforme de paiement pour plus de renseignements.

# <span id="page-4-0"></span>**3. IDENTIFIER LES ÉLÉMENTS PERSONNALISABLES**

Les éléments pouvant faire l'objet d'une personnalisation sont les suivants :

• les couleurs

• la disposition

le fond d'écran

- la police
- les boutons

• l'en-tête

- le pied de page
- le logo
- les textes

#### **Remarque :**

Toutes les modifications réalisées peuvent être :

- sauvegardées pour les appliquer,
- annulées pour rétablir la précédente personnalisation,
- supprimées pour rétablir la présentation "par défaut"

et ce, à partir des boutons situés tout au bas de l'écran :

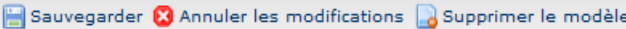

Par ailleurs, il est possible de mettre en production un des modèles de personnalisation en cochant **Actif en production** dans **Options de prévisualisation** :

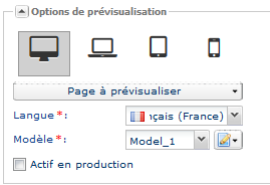

#### <span id="page-5-0"></span>Votre Back Office est accessible à l'adresse URL suivante :

*<https://scelliuspaiement.labanquepostale.fr/vads-merchant/>*

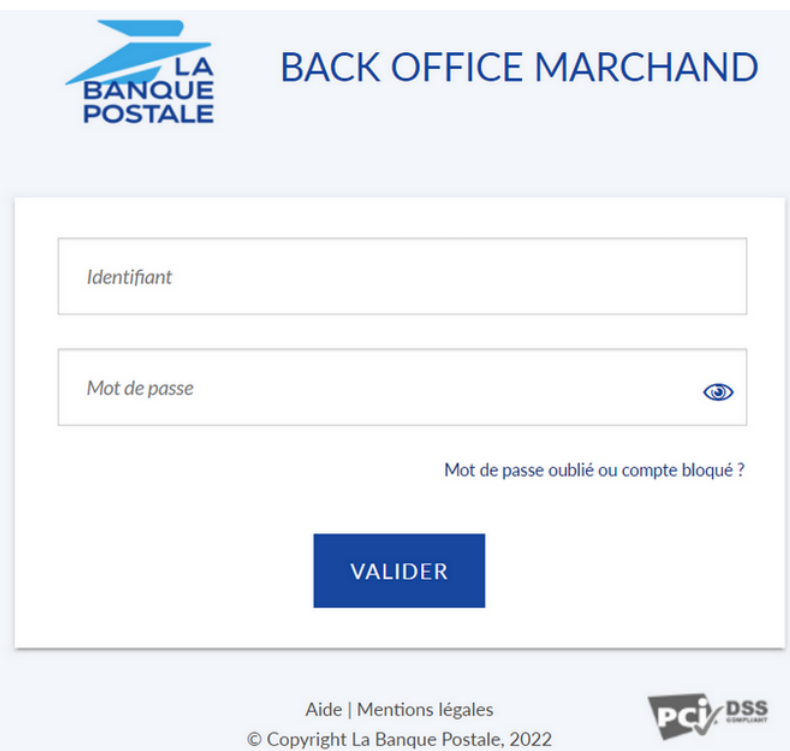

#### **1.** Saisissez votre identifiant de connexion.

Votre identifiant de connexion vous a été communiqué par e-mail ayant pour objet **Identifiants de connexion - [nom de votre boutique]**.

#### **2.** Saisissez votre mot de passe.

Votre mot de passe vous a été communiqué par e-mail ayant pour objet **Identifiants de connexion - [nom de votre boutique]**.

#### **3.** Cliquez sur **Valider**.

Au bout de 3 erreurs dans la saisie du mot de passe, le compte de l'utilisateur est bloqué. Cliquez alors sur **Mot de passe oublié ou compte bloqué** pour réinitialiser.

#### <span id="page-6-0"></span>Pour accéder à la personnalisation avancée :

#### Sélectionnez **Paramétrage** > **Personnalisation**.

Les différents éléments personnalisables sont répartis dans quatres onglets :

#### • **Logo**

Permet de personnaliser le logo affiché sur la page de paiement du site marchand et l'icône de la boutique (seulement visible par le marchand depuis son Back Office Marchand). Il apparait également sur tous les e-mails configurés dans les règles de notification.

#### • **Pages de paiement**

Permet de personnaliser l'apparence des pages de paiement.

• **E-mails**

Permet de personnaliser l'apparence des e-mails.

#### *Remarque* :

*La personnalisation du contenu des e-mails s'effectue via les règles de notification (Paramétrage > Règles de notification). Veuillez-vous reporter à la documentation dédiée pour plus de détails.*

• **Textes**

Permet de gérer les textes affichés sur les pages de paiement et leurs traductions.

#### <span id="page-7-0"></span>Pour ajouter votre logo ou personnaliser l'icône favorite de votre boutique, sélectionnez l'onglet **Logo**.

# <span id="page-7-1"></span>**6.1. Où apparait le logo de la boutique?**

Le logo de la boutique apparait :

- sur tous les e-mails configurés dans les règles de notification
- sur les pages de paiement

## <span id="page-7-2"></span>**6.2. Caractéristiques**

Pour être importé, un logo doit répondre à un certain nombre de caractéristiques :

- **taille** : le logo ne doit pas dépasser **1 Mb**
- **dimension** : la dimension conseillée pour cette image est de **312** (Largeur) x **104** (Hauteur) pixels
- **format** : les formats acceptés sont **jpeg**, **gif**, **png**, **bmp**, **pgm** et **tiff**

L'utilisation d'un logo par le marchand engage la pleine et entière responsabilité de ce dernier.

# <span id="page-7-3"></span>**6.3. Intégrer le logo de la boutique sur les e-mails et sur les pages de paiement**

- **1.** Cliquez sur **Importer** dans le cadre **Personnaliser le logo boutique**. La boite de dialogue **Importation du logo** s'affiche.
- **2.** Cliquez sur le bouton **Parcourir**.

#### **Remarque** :

- **taille** : le logo ne doit pas dépasser **1 Mb**
- **dimension** : la dimension conseillée pour cette image est de **312** (Largeur) x **104** (Hauteur) pixels
- **format** : les formats acceptés sont **jpeg**, **gif**, **png**, **bmp**, **pgm** et **tiff**
- **3.** Sélectionnez le fichier.

Le nom du fichier est affiché dans la boite de dialogue **Importation du logo**.

#### **4.** Cliquez sur **Importer** pour finaliser la sélection.

Un message s'affiche pour vous informer du statut de l'importation. Une fois le téléchargement réalisé, le logo s'affiche dans l'onglet.

#### *Remarque* :

Le logo est automatiquement redimensionné en 104 H \* 312 L et transformé en PNG.

# <span id="page-8-0"></span>**6.4. Où apparaissent les icônes favorites de la boutique ?**

Les icônes apparaissent :

- dans les différents menus du Back Office Marchand tels que **Paramétrage**, **Gestion des contrôles de risques**...
- dans les différentes fenêtres du paiement manuel.
- dans les panneaux de recherche.

# <span id="page-8-1"></span>**6.5. Caractéristiques**

Pour être importée, une icône doit répondre à un certain nombre de caractériques :

- taille : l'icône ne doit pas dépasser **1 Mb**
- dimension : la dimension conseillée pour cette image est de **16** x **16** mm
- format : les formats acceptés sont **ico**, **jpeg**, **gif**, **png**, **bmp**, **pgm** et **tiff**.

### <span id="page-8-2"></span>**6.6. Importer l'icône favorite de la boutique**

- **1.** Cliquez sur **Importer** dans le cadre **Personnaliser l'icône favorite de la boutique**. La boite de dialogue **Importation de l'icône favorite** s'affiche.
- **2.** Cliquez sur le bouton **Parcourir**.

**Remarques** :

- taille : l'icône ne doit pas dépasser **1 Mb**
- dimension : la dimension conseillée pour cette image est de **16** x **16** mm
- format : les formats acceptés sont **ico**, **jpeg**, **gif**, **png**, **bmp**, **pgm** et **tiff**.

#### **3.** Sélectionnez le fichier.

Le nom du fichier est affiché dans la boite de dialogue **Importation de l'icône favorite**.

**4.** Cliquez sur **Importer** pour finaliser la sélection.

Un message s'affiche pour vous informer du statut de l'importation.

#### *Remarque* :

L'icône est automatiquement redimensionnée en **16** x **16** mm et transformée en **.ico**.

<span id="page-9-0"></span>Pour personnaliser les pages de paiement, sélectionnez l'onglet **Pages de paiement**.

Les pages de paiement regroupent l'ensemble des étapes de la procédure de paiement. Leur nombre peut varier en fonction du contexte.

La personnalisation s'appliquera :

- **À chacune des pages de la procédure de paiement :**
	- la page de sélection du moyen de paiement
	- la page de saisie des informations sur le moyen de paiement
	- la page de saisie des informations sur le moyen de paiement avec message d'attente
	- la page de saisie des informations sur le moyen de paiement lors d'un paiement en N fois
	- la page de saisie des informations sur le moyen de paiement lors d'un paiement fractionné
	- la page de succès de l'opération
	- la page de refus
	- la page d'erreur technique
	- la page de redirection vers l'ACS 3D Secure

#### • **À chaque support de visualisation :**

- Ordinateur de bureau
- Ordinateur portable
- Tablette
- Mobile ou smartphone
- **À toutes les langues d'affichage disponibles**
- **Au modèle sélectionné**

Un modèle par défaut est proposé. Cependant, il est possible de :

- créer un nouveau modèle
- copier le modèle courant
- supprimer le modèle

#### *Remarque :*

*Vous pouvez définir le modèle à appliquer dans vos requêtes de paiement en ajoutant la ligne de code suivante à votre formulaire de paiement*.

vads theme config=RESPONSIVE MODEL=Model 1

*Pour plus de détails, vous consultez le Guide d'implémentation API Formulaire.*

L'encadré **Options de prévisualisation** permet d'afficher en contexte toutesles présentations possibles des pages de paiement.

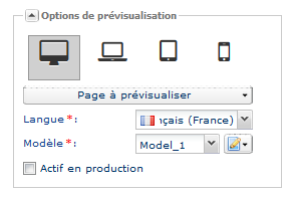

*Image 1 : Options de prévisualisation*

# <span id="page-10-0"></span>**7.1. Personnaliser les couleurs**

Il est possible de personnaliser les couleurs des différentes parties des pages de paiement.

Les éléments pouvant faire l'objet d'un changement de couleur sont :

• **Fond d'écran**

Correspond au fond d'écran.

• **En-tête et résumé**

Correspond à l'en-tête de la page de paiement.

• **Montant et boutons**

Correspond au montant de la transaction et au bouton **Valider**.

• **Zone de paiement**

Correspond à la partie contextuelle de la page de paiement (par exemple la sélection, la saisie des informations du moyen de paiement, etc).

• **Sélecteur langue**

Correspond à l'encadré de la langue d'affichage.

#### *Remarque* :

En fonction des pages (se référer à la liste déroulante dans les Options de prévisualisation), certains des *changements peuvent s'appliquer de manière plus étendue. Pour chaque couleur personnalisée, veuillez vérifier les changements apportés pour chacune des pages, en particulier pour la page de paiement en N fois(tableau de l'échéancier) etla page de paiementfractionné (tableau récapitulantles paiement partiels).*

**1.** Affichez le groupe **Couleurs** pour visualiser toutes les options de colorations possibles.

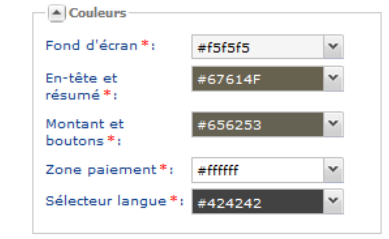

*Image 2 : Couleurs*

**2.** Cliquez sur la flèche du menu déroulant de la partie que vous souhaitez modifier.

Un encadré rouge dans l'écran de visualisation (partie de droite) vous indique la ou les parties concernées par cette personnalisation.

- **3.** Sélectionnez la couleur. Pour cela vous pouvez soit :
	- cliquer sur une couleur,
	- saisir le code couleur.
- **4.** Cliquez sur **Sauvegarder** pour valider votre personnalisation.

## <span id="page-11-0"></span>**7.2. Personnaliser la police**

Il est possible de personnaliser la police d'écriture utilisée (police de caractères et couleurs) sur les pages de paiement.

Pour cela :

- **1.** Affichez le groupe **Police** pour visualiser toutes les personnalisations possibles.
	- $\triangle$  Police Police\*: Sans-Serif  $\check{ }$ Texte principal \*:  $\sqrt{\frac{4}{\pi}}$  $\check{}$ Texte #2f2f2f secondaire\*: Titre de la zone #565751 paiement\*: Texte de la zone<br>paiement\*: #7f7f7f Montant et  $#$ fffffff  $\mathbf v$ boutons\*:

*Image 3 : Police*

- **2.** Cliquez sur la flèche du menu déroulant **Police** pour afficher toutes les polices d'écriture disponibles.
- **3.** Sélectionnez une police d'écriture.

La police d'écriture sélectionnée s'appliquera à tous les éléments de type texte des pages de paiement.

- **4.** Personnalisez les couleurs des textes en fonction des élements dans lesquels ces textes sont affichés.
- **5.** Cliquez sur la flèche du menu déroulant **Texte principal** et/ou **Texte secondaire** pour sélectionner une des couleurs mises à disposition.

Un encadré rouge vous indique la ou les parties concernées par cette personnalisation.

- **6.** Cliquez sur la flèche du menu déroulant **Titre de la zone paiement** pour sélectionner une des couleurs mises à disposition pour personnaliser le titre (contextuel à l'étape de la page de paiement : par exemple la saisie des informations du moyen de paiement, etc ...).
- **7.** Cliquez sur la flèche du menu déroulant **Texte de la zone paiement** pour sélectionner une des couleurs mises à disposition pour personnaliser la couleur du texte (contextuel à l'étape de la page de paiement : par exemple la saisie des informations du moyen de paiement, etc ...).
- **8.** Cliquez sur la flèche du menu déroulant **Montant et boutons** pour sélectionner une des couleurs mises à disposition pour personnaliser la couleur des éléments mis en évidence dans l'encadré rouge dans l'écran de visualisation (partie de droite).
- **9.** Cliquez sur **Sauvegarder** pour valider votre personnalisation.

# <span id="page-12-0"></span>**7.3. Personnaliser les boutons**

#### **Lien retour à la boutique**

Par défaut, le lien de retour à la boutique est positionné en haut à gauche des pages de paiement. Ce lien peut toutefois être repositionné (en bas à droite) ou supprimé.

#### *Remarque*

*En mode mobile (smartphone ou tablette), la position du lien Retourner à la boutique n'est pas modifiable.*

#### **Sélecteur de langue**

Par défaut, le sélecteur de langue est affiché en haut à droite.

Ce bouton peut toutefois être supprimé sur les pages de paiement.

Pour personnaliser l'affichage proposé par défaut :

**1.** Affichez le groupe **Boutons** pour visualiser toutes les personnalisations possibles.

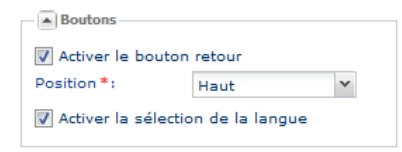

*Image 4 : Boutons*

#### **2.** Désactivez le ou les boutons pour personnaliser vos pages de paiement.

Si la case **Activer le bouton retour** est cochée, sélectionnez la position souhaitée.

• **Haut**

Le lien **Activer le bouton retour** sera positionné en haut à gauche.

• **Bas**

Le lien **Activer le bouton retour** sera positionné en bas à droite.

Si la case **Activer la sélection de la langue** est cochée, le sélecteur de langue est affiché en haut à droite.

**3.** Cliquez sur **Sauvegarder** pour valider votre personnalisation.

<span id="page-13-0"></span>Par défaut les informations sont affichées sur deux colonnes.

Il est possible de personnaliser cet affichage en agissant sur plusieurs aspects :

- Afficher toutes les informations sur une seule colonne.
- Positionner les élements différemment sur l'axe horizontal et/ou vertical.

Pour modifier la mise en page :

**1.** Affichez le groupe **Disposition** pour visualiser toutes les personnalisations possibles.

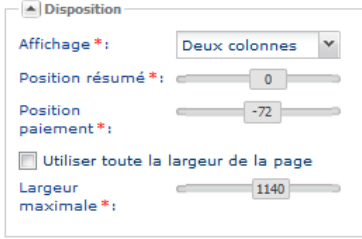

*Image 5 : Disposition*

#### **2.** Sélectionnez le mode d'affichage des informations :

#### • Une colonne

Les informations sur les pages de paiement seront affichées sur une seule colonne, les unes en dessous des autres.

#### • Deux colonnes

Comportement par défaut.

Les informations sur les pages de paiement seront organisées en deux colonnes.

#### *Remarque* :

*Cependant, avec la personnalisation avancée, si la largeur n'est pas sufffisante pour supporter l'affichage sur deux colonnes vis-à-vis du support sélectionné, l'affichage sur une colonne sera automatiquement privilégié.*

- **3.** Personnalisez la position verticale de la partie résumé de la transaction (colonne de gauche).
- **4.** Personnalisez la position verticale de la partie contextuelle de la page de paiement (colonne de droite).
- **5.** Personnalisez la disposition des informations sur la largeur de l'écran.

Activez ou désactiver la case à cocher en fonction de la mise en page souhaitée.

#### *Remarque :*

Si le paramètre *Utiliser toute la largeur de l'écran est activé, le paramètre Largeur maximale est désactivé.*

**6.** Cliquez sur **Sauvegarder** pour valider votre personnalisation.

# <span id="page-14-0"></span>**7.5. Personnaliser le fond d'écran**

Il est possible de personnaliser l'arrière plan des pages de paiement avec une image de votre choix.

#### *Remarque* :

*Pour modifier simplement la couleur du fond d'écran, utilisez le réglage Fond d'écran situé dans le groupe Couleurs.*

Pour ajouter une image :

**1.** Affichez le groupe **Fond d'écran** pour visualiser les personnalisations possibles.

#### **2.** Cliquez sur le bouton **Importer**.

La boîte de dialogue **Import d'une nouvelle image** s'affiche.

#### **3.** Sélectionnez une image.

La boîte de dialogue **Importer une image** s'affiche.

- **4.** Cliquez sur **Parcourir** pour rechercher l'image que vous souhaitez importer.
- **5.** Sélectionnez l'image que vous souhaitez importer.
	- La taille du fichier image ne doit pas excéder 1 Mb.
	- Les formats de l'image acceptés sont jpeg, gif, png, bmp, pgm et tiff.

#### **6.** Cliquez sur **Importer**.

L'image est à présent affichée dans la boîte de dialogue **Importer une image**.

**7.** Sélectionnez l'image que vous souhaitez ajouter en fond d'écran sur les pages de paiement.

#### **8.** Cliquez sur **Sélectionner**.

Par défaut le positionnement de l'image est fixe. Le point d'ancrage est situé en haut à gauche des pages de paiement.

Ce positionnement peut être personnalisé. Pour cela :

#### **9.** Sélectionnez dans la liste proposée un positionnement différent de **Image d'origine** (image dans sa taille initiale - à condition que cette dernière n'excède pas la largeur maximale car dans ce cas de figure elle est automatiquement redimensionnée) comme :

#### • **Image étirée**

L'image est adaptée à la taille de la page de paiement. Elle recouvre la totalité de la page. Elle est fixe par rapport au contenu.

#### • **Image étirée mobile**

L'image est adaptée à la taille de la fenêtre de navigation. Elle recouvre la totalité de la fenêtre de navigation

Elle est mobile par rapport au contenu et fixe par rapport à la fenêtre de navigation.

#### • **Image en mosaique**

L'image reste à sa taille d'origine et est reproduite jusqu'à occuper la totalité du fond d'écran.

#### **10.**Cliquez sur **Sauvegarder** pour valider votre personnalisation.

## <span id="page-15-0"></span>**7.6. Personnaliser l'en-tête**

L'en-tête des pages de paiement s'adapte à tout type d'appareil (téléphones mobiles, tablettes, ordinateurs...) de manière transparente pour l'acheteur en suivant le principe suivant:

- rétrécissement automatique et systématique du bandeau pour s'adapter à la largeur de la page quand la largeur du bandeau est supérieure à la largeur de l'écran (en conservant les proportions),
- par contre, si la largeur du bandeau est inférieure à la largeur de l'écran, pas de redimensionnement automatique.
- le bandeau est masqué automatiquement sur les écrans de petite taille.

Pour le personnaliser :

- **1.** Sélectionnez dans la liste proposée un **Type d'en-tête** :
	- **Aucun**

Les pages de paiement sont affichées sans en-tête.

• **Bandeau par défaut**

Les pages de paiement seront dotées d'un en-tête spécifique à la plateforme de paiement.

• **Image personnalisée**

Les pages de paiement seront dotées d'un en-tête personnalisé.

L'en-tête peut être personnalisé avec deux types d'images :

• **Image**

Une seule image dont le point d'ancrage est situé en haut à gauche de l'en-tête.

• **Images répétées**

Plusieurs images répétées jusqu'à occuper la totalité de la largeur de l'en-tête.

Pour personnaliser ces images et leur positionnement :

**2.** Cliquez sur le bouton **Importer** (**Image** et/ou **Images répétées**).

La boîte de dialogue **Import d'une nouvelle image** s'affiche.

- **3.** Cliquez sur **Parcourir** pour rechercher l'image que vous souhaitez importer.
- **4.** Sélectionnez l'image que vous souhaitez importer.
	- La taille du fichier image ne doit pas excéder 1 Mb.
	- Les formats de l'image acceptés sont jpeg, gif, png, bmp, pgm et tiff.
- **5.** Cliquez sur **Importer**.

L'image est à présent affichée dans la boîte de dialogue **Importer une image**.

- **6.** Sélectionnez l'image que vous souhaitez ajouter dans l'en-tête des pages de paiement.
- **7.** Cliquez sur **Sélectionner**.

Pour personnaliser le positionnement vertical de l'image :

- **a.** Déplacez le curseur du réglage **Position verticale** jusqu'à obtenir la position souhaitée.
- **8.** Cochez la case **Afficher sur écran de taille réduite** si vous souhaitez forcer l'affichage du bandeau sur les équipements mobiles.
- **9.** Cliquez sur **Sauvegarder** pour valider votre personnalisation.

# <span id="page-16-0"></span>**7.7. Personnaliser le pied de page**

La personnalisation du pied de page concerne :

- le séparateur (ligne horizontale)
- le contenu (références à la plateforme de paiement, mentions légales)

Par défaut le séparateur (ligne horizontale) et le contenu au bas de la page de paiement sont visibles.

Cependant il est possible de supprimer ce séparateur et de personnaliser le contenu (couleur et opacité des références à la plateforme de paiement, mentions légales).

- **1.** Décocher **Afficher le séparateur** si vous souhaitez ne plus faire apparaitre le séparateur.
- **2.** Personnalisez la couleur du pied de page (blanc ou noir).
- **3.** Déplacez le curseur du réglage **Opacité** jusqu'à obtenir la couleur/opacité du pied de page souhaitée.
- **4.** Cliquez sur **Sauvegarder** pour valider votre personnalisation.

<span id="page-17-0"></span>Il est possible d'ajouter un logo et/ou un message personnalisé(s) sur les pages de paiement.

#### Pré-requis pour ajouter un logo :

Il est indispensable d'avoir importé au préalable un logo depuis l'onglet **Logo**.

Si tel n'est pas le cas, un icône d'avertissement sera affiché au niveau du message **Afficher le logo de la boutique**.

Pré-requis pour ajouter un message personnalisé :

Il est indispensable d'avoir personnalisé au préalable le champ MERCHANT MESSAGE depuis l'onglet **Textes** (voir chapitre **Gérer les textes**).

Pour ajouter un logo et/ou un message personnalisé(s) sur les pages de paiement :

**1.** Activez le réglage **Afficher le logo de la boutique**.

L'icône importé depuis l'onglet **Logo** s'affichera automatiquement sur les pages de paiement.

**2.** Activez le réglage **Afficher le message personnalisé**.

Le message personnalisé depuis l'onglet **Textes** s'affichera automatiquement sur les pages de paiement.

**3.** Cliquez sur **Sauvegarder** pour valider votre personnalisation.

#### <span id="page-17-1"></span>**7.9. Appliquer une personnalisation en production**

Pour mettre en production un modèle de personnalisation :

- **1.** Sélectionnez un modèle dans **Options de prévisualisation**.
- **2.** Cochez **Actif en production**.

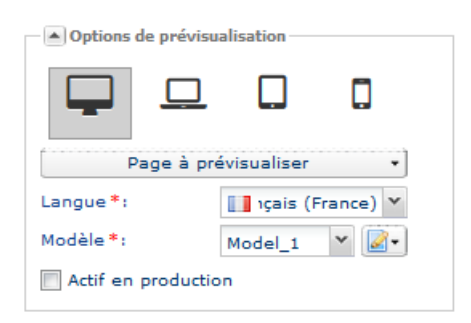

<span id="page-18-0"></span>Pour personnaliser les e-mails, sélectionnez l'onglet **E-mails**.

Des e-mails de confirmation de paiement, d'abonnement ou autres sont envoyés aux acheteurs et / ou aux marchands pour les tenir informés de ce qui se passe suite à une action. Ces e-mails peuvent être personnalisés pour les rendre visuellement proches de la charte graphique de la boutique marchand.

La personnalisation s'appliquera à :

- **Chacun des e-mails activés et disponibles depuis le centre de notifications :**
	- E-mail de confirmation de paiement à destination de l'acheteur
	- E-mail de confirmation de paiement à destination du marchand
	- ...

#### *Remarque :*

*La liste des e-mails disponibles est fonction des options activées sur la boutique.*

- **À chaque support de visualisation :**
	- Ordinateur de bureau
	- Ordinateur portable
	- Tablette
	- Mobile ou smartphone
- **À toutes les langues d'affichage disponibles**
- **Au modèle sélectionné**

Un modèle par défaut est proposé.

Cependant, il est possible de :

- créer un nouveau modèle
- copier le modèle courant
- supprimer le modèle

#### *Remarque :*

*Vous pouvez définir le modèle à appliquer dans vos requêtes de paiement en ajoutant la ligne de code suivante à votre formulaire de paiement.*

vads theme config=RESPONSIVE MAIL MODEL=Model 1

*Pour plus de détails, consultez le Guide d'implémentation API Formulaire.*

L'encadré **Options de prévisualisation** permet d'afficher en contexte toutesles présentations possibles des e-mails.

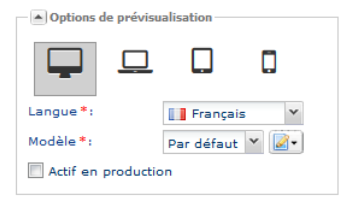

*Image 6 : Options de prévisualisation*

## <span id="page-19-0"></span>**8.1. Personnaliser les couleurs**

#### Il est possible de personnaliser les couleurs des différentes parties d'un e-mail.

Les éléments pouvant faire l'objet d'un changement de couleur sont :

• **En-tête**

Correspond à la couleur de fond de l'en-tête de l'e-mail.

- **Fond d'écran** Correspond à la couleur de fond de l'e-mail.
- **Corps de message** Correspond à l'arrière plan du contenu de l'e-mail.

Pour cela :

- **1.** Affichez le groupe **Couleurs** pour visualiser toutes les options de colorations possibles.
- **2.** Cliquez sur la flèche du menu déroulant de la partie que vous souhaitez modifier.

Un encadré rouge dans l'écran de visualisation (partie de droite) vous indique la ou les parties concernées par cette personnalisation.

- **3.** Sélectionnez la couleur. Pour cela vous pouvez soit :
	- cliquer sur une couleur,
	- saisir le code couleur.
- **4.** Cliquez sur **Sauvegarder** pour valider votre personnalisation.

# <span id="page-20-0"></span>**8.2. Personnaliser la police**

Il est possible de personnaliser la police de caractères et/ou les couleurs des textes dans les e-mails. Les éléments pouvant faire l'objet d'un changement de couleur sont :

• **Police**

Correspond à la police de caractères appliquée à l'ensemble des textes des e-mails.

• **En-tête**

Correspond à la couleur de la police de caractères appliquée au texte de l'en-tête des e-mails.

- **Corps du message** Correspond à la couleur de la police de caractères appliquée à l'ensemble du texte des e-mails.
- **Sous-titres**

Correspond à la couleur de la police de caractères appliquée aux sous-titres des e-mails.

Pour cela :

- **1.** Affichez le groupe **police** pour visualiser toutes les options de personnalisation possibles.
- **2.** Cliquez sur la flèche du menu déroulant de la partie que vous souhaitez modifier.

Un encadré rouge dans l'écran de visualisation (partie de droite) vous indique la ou les parties concernées par cette personnalisation.

- **3.** Sélectionnez une police de caractère dans la liste **Police** proposée.
- **4.** Sélectionnez une couleur pour chacune des catégories de texte (**En-tête**, **Corps du message**, **Soustitres**).

Pour cela vous pouvez soit :

- cliquer sur une couleur,
- saisir le code couleur.
- **5.** Cliquez sur **Sauvegarder** pour valider votre personnalisation.

<span id="page-21-0"></span>Il est possible d'ajouter un logo personnalisé dans les e-mails.

Pré-requis pour ajouter un logo :

Il est indispensable d'avoir importé au préalable un logo depuis l'onglet **Logo**.

Si tel n'est pas le cas, une icône d'avertissement sera affichée au niveau du message **Afficher le logo de la boutique**.

**1.** Affichez le groupe **Logo** pour visualiser toutes les options de personnalisation possibles.

#### **2.** Cochez **Afficher le logo de la boutique**.

L'icône importé depuis l'onglet **Logo** s'affichera automatiquement sur les e-mails.

**3.** Cochez **Afficher le logo par défaut dans l'en-tête**.

#### **Remarque** :

Cette personnalisation n'est disponible qu'une fois le **Type Bandeau** sélectionné dans le groupe **Entête**.

**4.** Cliquez sur **Sauvegarder** pour valider votre personnalisation.

#### <span id="page-21-1"></span>**8.4. Appliquer une personnalisation en production**

Pour mettre en production un modèle de personnalisation :

- **1.** Sélectionnez un modèle dans **Options de prévisualisation**.
- **2.** Cochez **Actif en production**.

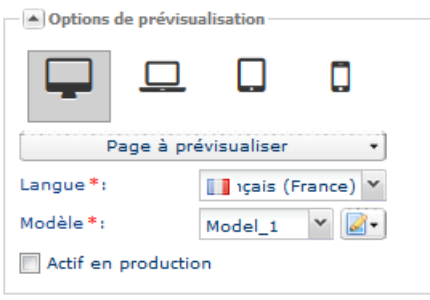

<span id="page-22-0"></span>L'onglet **Textes** permet de personnaliser certains textes affichés sur les différentes pages de paiement.

| <b>B</b> Logo<br>$F = T$ Textes<br>Pages de paiement<br><b>C</b> E-mails |                                                                                               |                                             |
|--------------------------------------------------------------------------|-----------------------------------------------------------------------------------------------|---------------------------------------------|
| <b>Example 18 The Espagnol Comparis</b><br>Allemand                      | · Japonais   Méerlandais   Polonais<br><b>I</b> II I Italien<br><b>Com</b> Portugais          | Russe <b>Executor Contracts</b> Chinois     |
|                                                                          |                                                                                               |                                             |
| Code                                                                     | Texte par défaut                                                                              | Texte personnalisé                          |
| SUCCESS FOOTER MSG RETURN                                                | Retourner à la boutique                                                                       | Double-cliquez pour personnaliser le texte  |
| CANCEL FOOTER MSG RETURN                                                 | Annuler et retourner à la boutique                                                            | Double-cliquez pour personnaliser le texte  |
| <b>SECURE MESSAGE</b>                                                    | L'adresse de ce site de paiement préfixée par https indique que vous êtes sur un site sécuris | Double-cliquez pour personnaliser le texte  |
| SECURE MESSAGE REGISTER                                                  | L'adresse de ce site de paiement préfixée par https indique que vous êtes sur un site sécuris | Double-cliquez pour personnaliser le texte  |
| SITE ID LABEL                                                            | Identifiant du marchand                                                                       | Double-cliquez pour personnaliser le texte  |
| <b>SUBMIT BUTTON LABEL</b>                                               | Valider                                                                                       | Double-cliquez pour personnaliser le texte  |
| <b>MERCHANT LABEL</b>                                                    | SOCIÉTÉ                                                                                       | Double-cliquez pour personnaliser le texte  |
| <b>SHOP LABEL</b>                                                        | <b>BOUTIQUE</b>                                                                               | Double-cliquez pour personnaliser le texte  |
| ORDER_ID_LABEL                                                           | Référence commande                                                                            | Double-cliquez pour personnaliser le texte  |
| TITLE CARD REGISTER                                                      | <b>Inscription alias</b>                                                                      | Double-cliquez pour personnaliser le texte  |
| MULTI_DATE_LABEL                                                         | Date de vente                                                                                 | Double-cliquez pour personnaliser le texte  |
| <b>INFO LABEL</b>                                                        | Informations sur la transaction                                                               | Double-cliquez pour personnaliser le texte  |
| INFO_REG_SUB_LABEL                                                       | Informations sur l'enregistrement avec abonnement                                             | Double-cliquez pour personnaliser le texte  |
| INFO_REG_LABEL                                                           | Informations sur l'enregistrement                                                             | Double-cliquez pour personnaliser le texte  |
| INFO_TRS_REG_LABEL                                                       | Information sur l'inscription avec paiement                                                   | Double-cliquez pour personnaliser le texte  |
| INFO_SUB_LABEL                                                           | Informations sur l'abonnement                                                                 | Double-cliquez pour personnaliser le texte  |
| INFO_TRS_REG_SUB_LABEL                                                   | Information sur l'inscription avec paiement et abonnement                                     | Double-cliquez pour personnaliser le texte  |
| PAYMENT_LABEL                                                            | Pajement sécurisé                                                                             | Double-cliquez pour personnaliser le texte  |
| TITLE CARD                                                               | Pajement sécurisé                                                                             | Double-cliquez pour personnaliser le texte  |
| PAYMENT LABEL REGISTER                                                   | <b>Inscription alias</b>                                                                      | Double-cliquez pour personnaliser le texte  |
| MERCHANT MESSAGE                                                         | Message personnalisé par le marchand                                                          | Double-cliquez pour personnaliser le texte  |
| <b>TICKET LABEL</b>                                                      | Ticket                                                                                        | Double-cliquez pour personnaliser le texte  |
| <b>DECTED ON DAVMENT</b>                                                 | to couboite enteristres les dennées de mon moyen de paiement nous un futur asbot              | Double-cliquos pour porconnalicor la taxta. |

*Image 7 : Onglet Textes*

Les textes (toutes langues inclues) sont répertoriés et classés par onglets : il y a autant de langues disponibles sur les pages de paiement que d'onglets.

Les informations sur les textes sont organisées en trois colonnes :

• **Code**

Nom du champ

• **Texte par défaut**

Valeur initialement utilisée sur la page de paiement

• **Texte personnalisé**

Valeur personnalisée en remplacement de la valeur initiale

<span id="page-23-0"></span>Pour modifier les libellés des textes affichés par défaut :

- **1.** Effectuez un double clic dans la colonne **Texte personnalisé** au niveau du libellé à modifier.
- **2.** Saisissez le nouveau texte.

Pour visualiser en contexte le texte personnalisé, cliquez sur **Visualiser** et sélectionnez la ou les pages dans lesquelles ce texte est affiché.

- **3.** Cliquez sur **Sauvegarder** pour valider votre personnalisation.
- **4.** Cliquez sur **Activer en production**, en haut à droite de l'écran, pour appliquer les modifications (à la fois dans les onglets de la personnalisation avancée et sur les pages de paiement et e-mails en production).

# <span id="page-24-0"></span>**10. OBTENIR DE L'AIDE**

Vous cherchez de l'aide? Consultez notre FAQ sur notre site

*<https://scelliuspaiement.labanquepostale.fr/doc/fr-FR/faq/sitemap.html>*

Pour toute question technique ou demande d'assistance, contactez *le support [technique](https://scelliuspaiement.labanquepostale.fr/doc/fr-FR/support/)*.

Pour faciliter le traitement de vos demandes, il vous sera demandé de communiquer votre identifiant de boutique (numéro à 8 chiffres).

Cette information est disponible dans l'e-mail d'inscription de votre boutique ou dans le Back Office Marchand (menu **Paramétrage** > **Boutique** > **Configuration**).